# **Manual do Usuário**

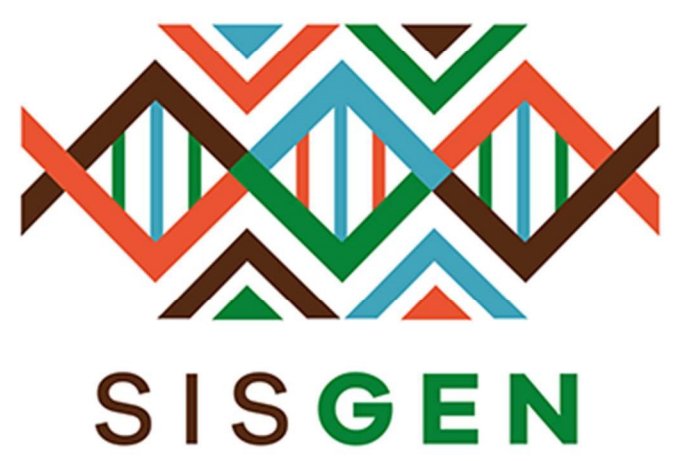

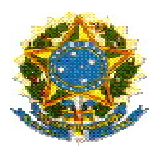

Ministério do Meio Ambiente Conselho de Gestão do Patrimônio Genético

# SisGen Manual do Usuário MARINHA - Atividades

Versão 1.0 Setembro/2019

# Sumário

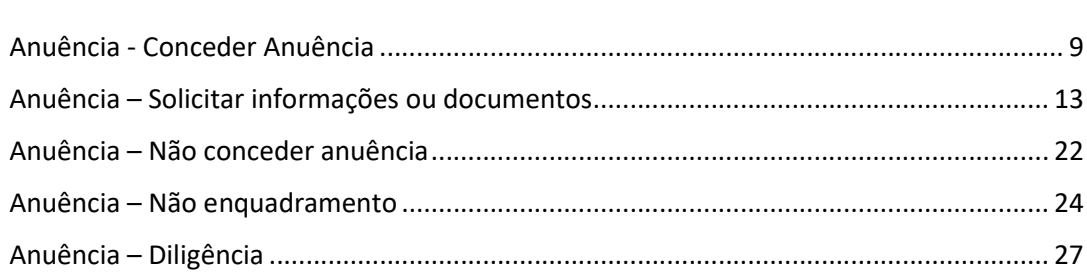

# Sisgen

# Módulo do Comando da Marinha

#### Módulo do Comando da Marinha – Anuência de Atividade

O status "Situação" de uma atividade cadastrada será correspondente ao preenchimento do formulário. Ao informar que o cadastro necessita de uma autorização prévia de acesso "Sim, com anuência do Comando da Marinha" é necessário conceder Anuência Marinha para este cadastro.

#### **Atividades Cadastradas**

**Pesquisar Cadastro:** 

#### 20 registros encontrados

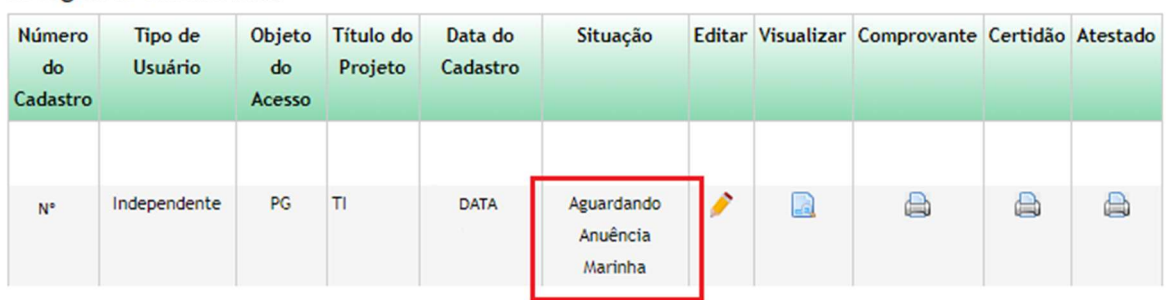

 $(i)$ 

Para conceder anuência marinha para o cadastro de atividade de acesso, selecione a opção "Marinha" no menu lateral.

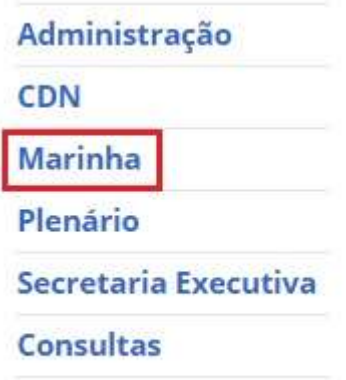

# Módulo do Comando da Marinha

1 solicitação de anuência de Atividade!

Nenhuma solicitação de anuência de Remessa!

Anuência Marinha

# **Conceder Anuência**

#### **Conceder Anuência para Acesso**

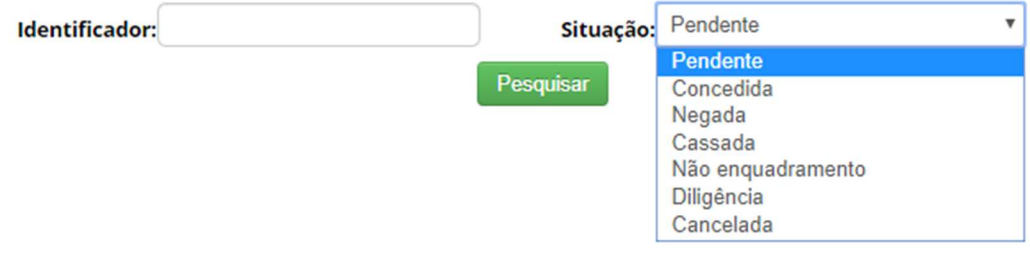

Identificador: Informe o número do cadastro de atividade de acesso (cadastro feito anteriormente), e clique no botão "Pesquisar".

Situação: Selecione a situação atual, e clique no botão "Pesquisar".

#### **Conceder Anuência**

#### Conceder Anuência para Acesso

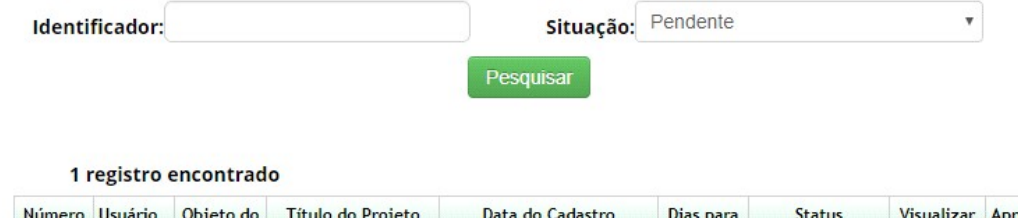

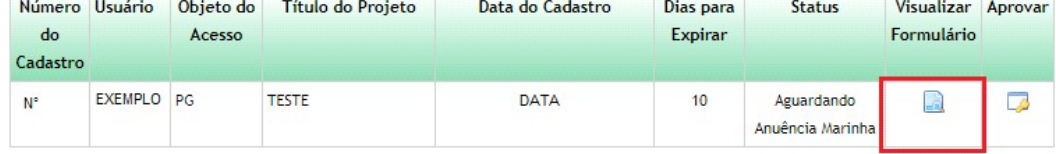

Ao clicar na figura presente na coluna "Visualizar Formulário" haverá um pop-up para a tela correspondente ao cadastro da Atividade. Nesta tela outros painéis serão habilitados. (Conforme a imagem abaixo):

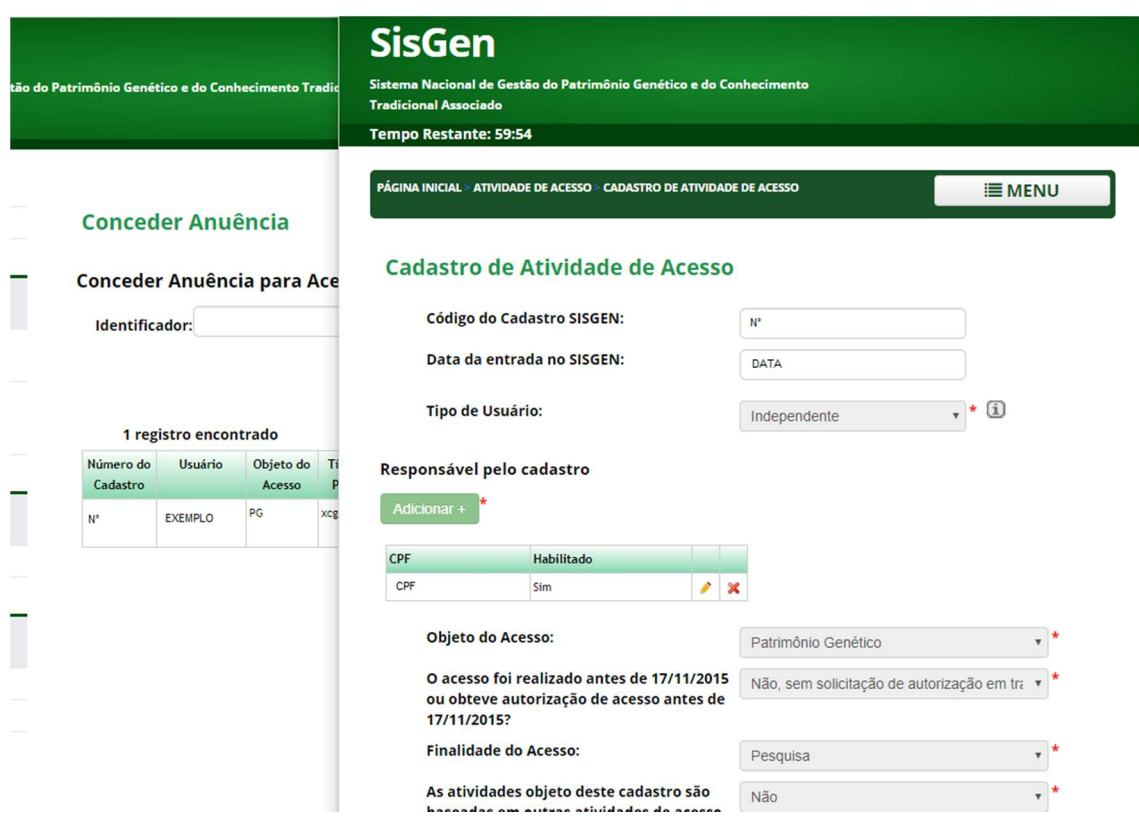

Tendo em vista que o parecer do CDN ainda não foi atribuído ao acesso, a situação apresentada será "AGUARDANDO ANUENCIA MARINHA".

#### **Parecer Marinha**

Situação:

Aguardando Anuência Marinha

Para prosseguir com o processo de definição de anuência, é necessário selecionar a figura presente na coluna "Aprovar". (Conforme a imagem abaixo):

#### **Conceder Anuência**

Conceder Anuência para Acesso

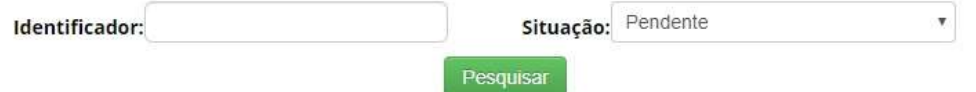

1 registro encontrado

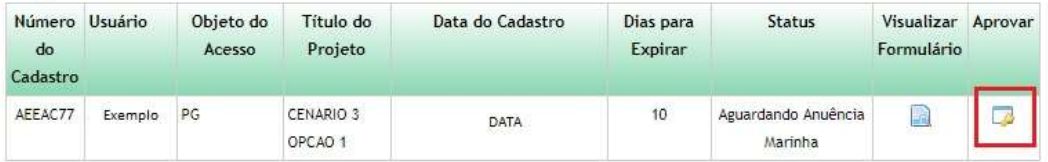

O sistema irá redirecionar para a tela de Anuência. Nessa tela é possível escolher o tipo de Manifestação do Conselho de Defesa Nacional. (Conforme a imagem abaixo):

# **Conceder Anuência**

Manifestação do Conselho de Defesa **Nacional:** 

#### Selecione

Selecione Conceder Anuência

Solicitar informações ou documentos Não conceder anuência Não enquadramento Diligência

Ÿ

Dentre as opções, estão:

- Conceder Anuência;
- $\triangleright$  Solicitar informações ou documentos;
- > Não conceder anuência;
- > Não enquadramento;
- > Diligência;

#### Anuência - Conceder Anuência

Ao selecionar "Conceder anuência" no combo de opções, o sistema irá exibir o Painel Anuência do Comando da Marinha - "Anexos". Nesse painel o usuário poderá anexar um documento junto ao registro. Após selecionar o botão "Anexos" basta escolher um arquivo e clicar no botão "Salvar" de dentro do Painel. Em seguida, é necessário clicar no botão "Salvar" do registro.

#### **Conceder Anuência**

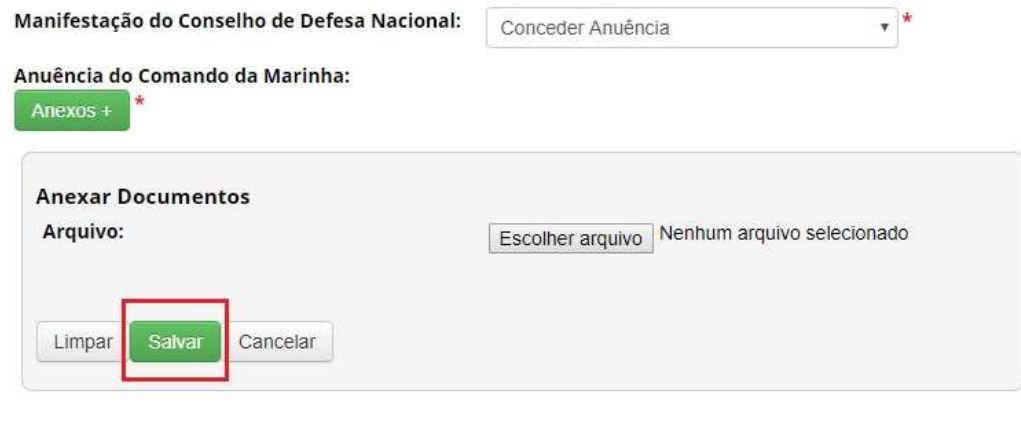

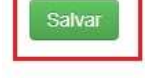

Ao conceder anuência para a atividade cadastrada a situação da mesma será alterada para "Concluído". Após essa alteração, será iniciado o procedimento de verificação, conforme o prazo estipulado no sistema.

#### **Atividades Cadastradas**

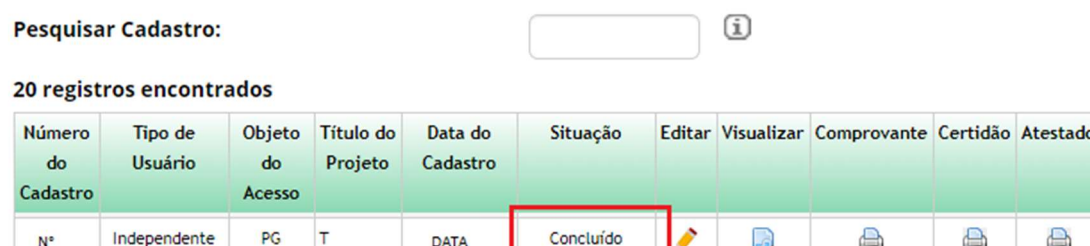

Ao acessar o módulo do Comando da Marinha (MARINHA) será possível localizar a atividade através do número identificador e no combo de opções referente a situação "CONCEDIDA", pois a MARINHA já concedeu anuência para esse acesso.

Após pesquisar pela atividade a mesma terá seu registro exibido conforme a imagem abaixo, neste registro há duas colunas que possibilitam a Visualização do Formulário e sua Cassação.

#### **Conceder Anuência**

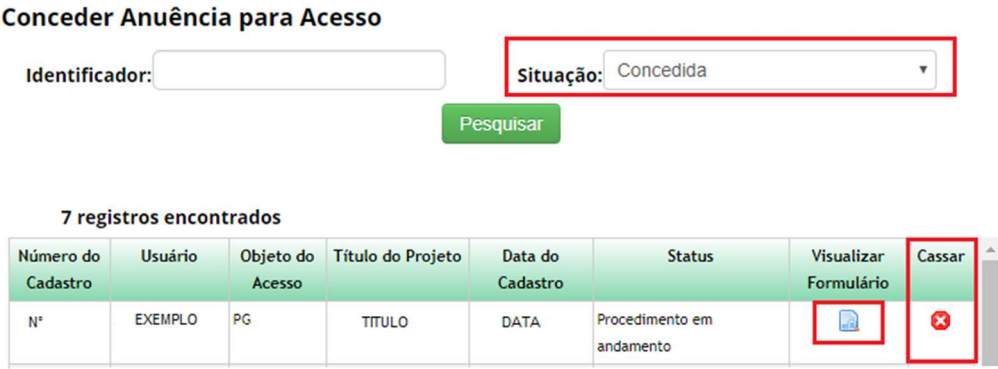

Ao clicar na figura presente na coluna "Visualizar Formulário", um pop-up será aberto exibindo o formulário correspondente.

A informação referente ao Parecer CDN será apresentada com a Situação "PROCEDIMENTO EM ANDAMENTO".

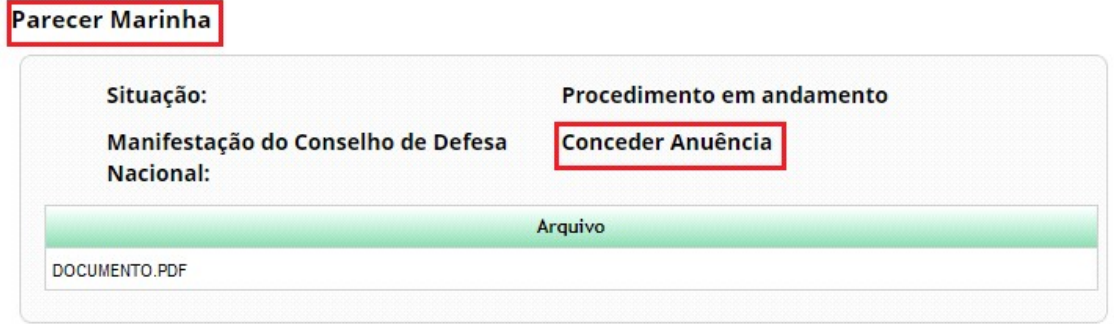

Caso seja identificada a necessidade de CASSAR a atividade, basta clicar na figura presente na coluna "Cassar". O sistema irá redirecionar para a tela de Anuência, onde será necessário preencher o campo "Motivo da Cassação". Após descrever o motivo da cassação basta clicar no botão "Salvar".

# **Conceder Anuência**

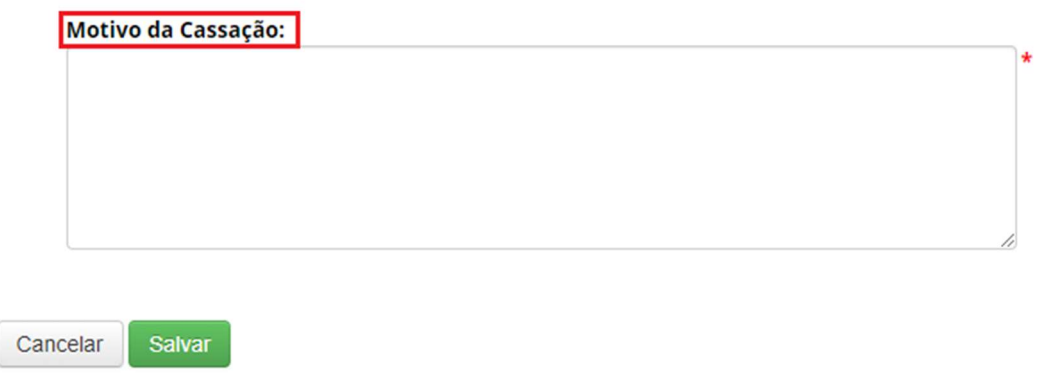

No caso de ocorrer a Cassação, a atividade poderá ser localizada através de seu identificador e a Situação "CASSADA" deve ser selecionada. Após clicar no botão "Pesquisar", o registro será exibido, com permissão apenas para visualização do Formulário.

### **Conceder Anuência**

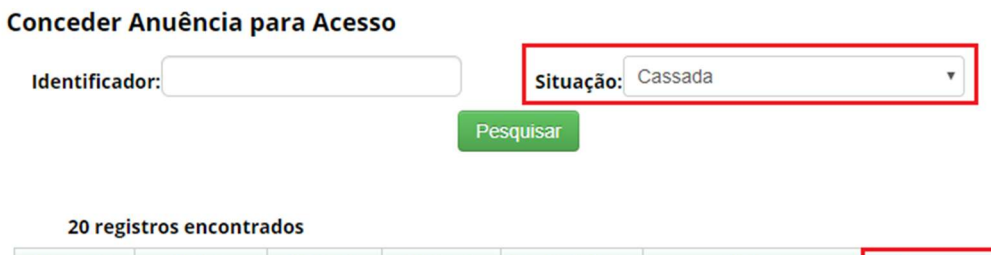

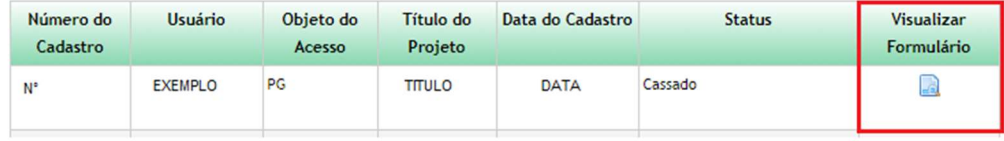

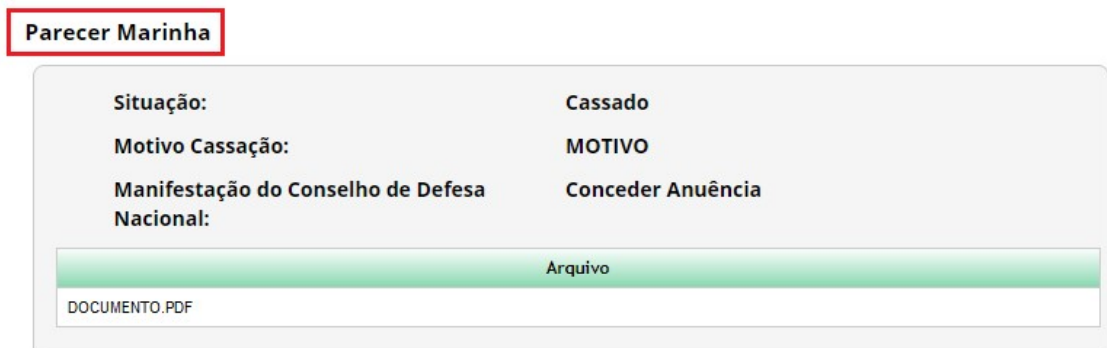

#### Anuência – Solicitar informações ou documentos

Ao selecionar "Solicitar informações ou documentos" no combo de opções, o sistema irá exibir o campo "Solicitação de informações ou documentos", local onde o usuário irá descrever sua solicitação e o botão para adicionar "Anexos". Após selecionar o botão "Anexos", será possível escolher um arquivo para anexar junto ao registro de Anuência. Em seguida basta clicar no botão "Salvar" do painel habilitado de Anexos, e clicar no botão "Salvar" do registro.

# **Conceder Anuência**

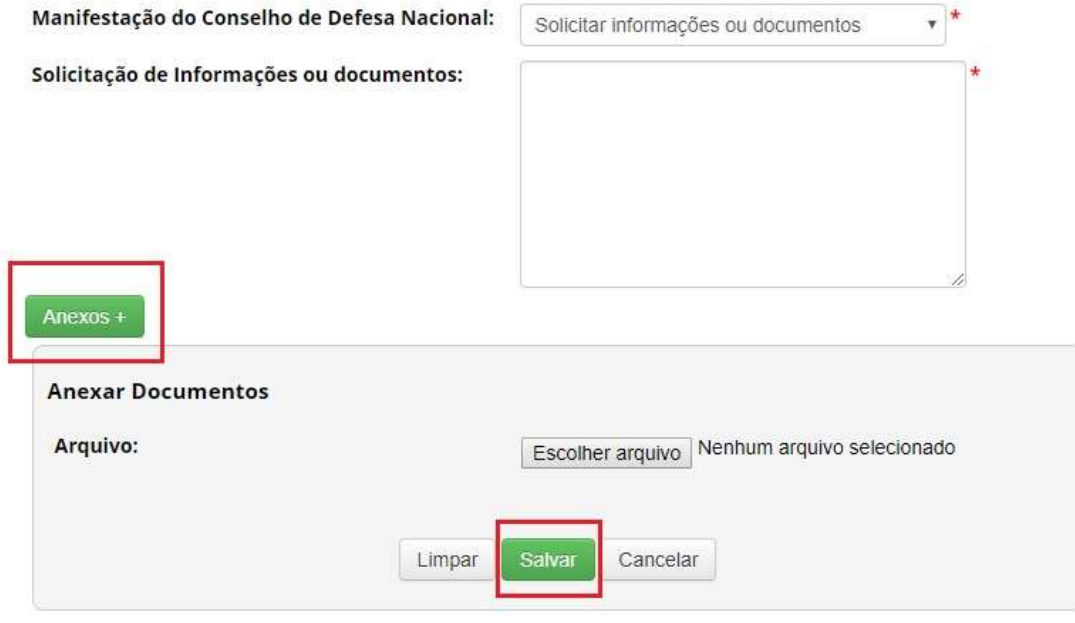

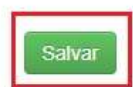

Ao solicitar informações ou documentos para a atividade cadastrada a situação da mesma será alterada "Aguardando complementação do cadastro". (Conforme a imagem abaixo):

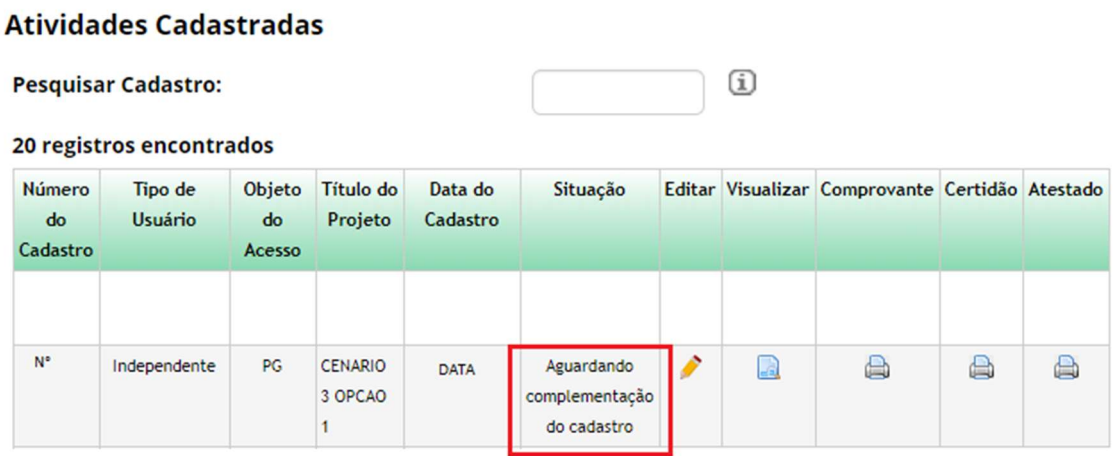

 O sistema irá exibir na página inicial do portal as solicitações referentes ao aguardo de complementação do cadastro. (Conforme a imagem abaixo):

# Bem-vindo ao SisGen [NOME DO USUÁRIO]

Você recebeu 2 solicitações para complementar seu cadastro

Ao clicar na mensagem de solicitações, o usuário será redirecionado para a tela correspondente ao complemento de cadastro. Para editar basta selecionar a imagem presente na coluna "Editar".

#### **Complemento de Cadastro**

#### Dados solicitados para anuência

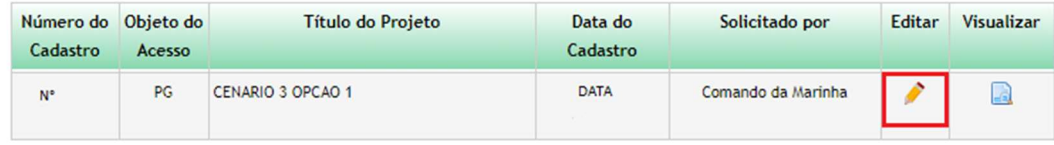

Após ser redirecionado, o usuário deve atualizar o cadastro correspondente. Nesta tela, o usuário irá visualizar o registro de solicitação de informações/documentos assim como a "Informação solicitada" e o "documento" anexado.

Para complementar o cadastro, o usuário deve preencher o campo "Informação Complementar", ou/e anexar um novo documento. Em seguida, clicar no botão "salvar" do painel "Anexos" e selecionar o botão "Cadastrar". (Conforme a imagem abaixo):

#### **SO > ATUALIZAR CADASTRO**

# **Complemento de Cadastro**

#### Dados solicitados para anuência

#### Informação Solicitada:

#### 1 - solicitar

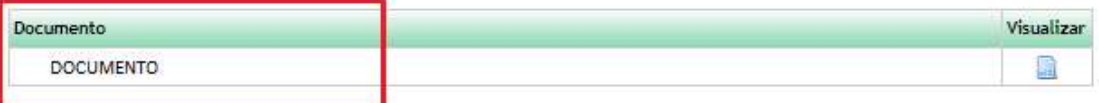

#### Informação Complementar:

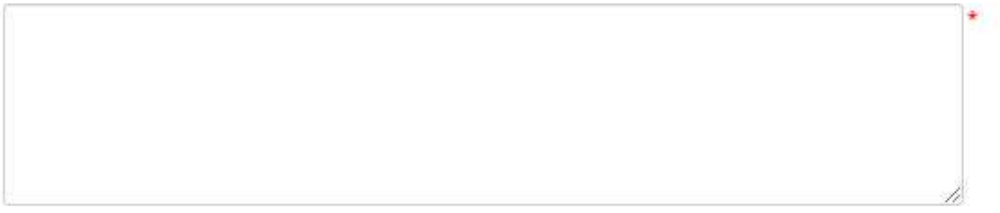

#### Anexar Documentação:

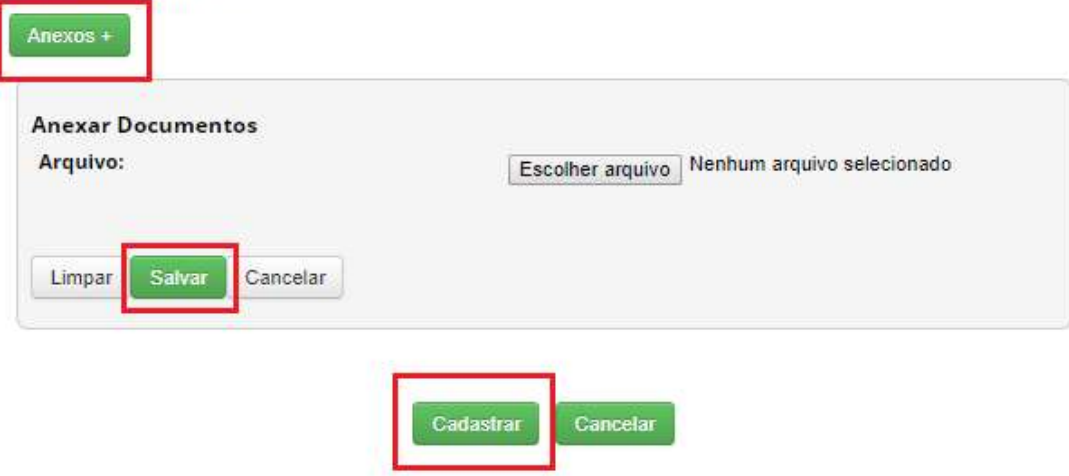

) > ATUALIZAR CADASTRO

### **Complemento de Cadastro**

#### **Dados Enviados**

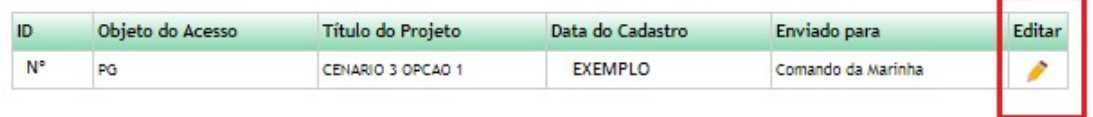

Ao buscar pela atividade cadastrada é possível observar que o Status "Situação" foi alterado para "Aguardando anuência Marinha", sendo assim necessário seguir os passos indicados para conceder anuência.

# Atualização de Cadastro

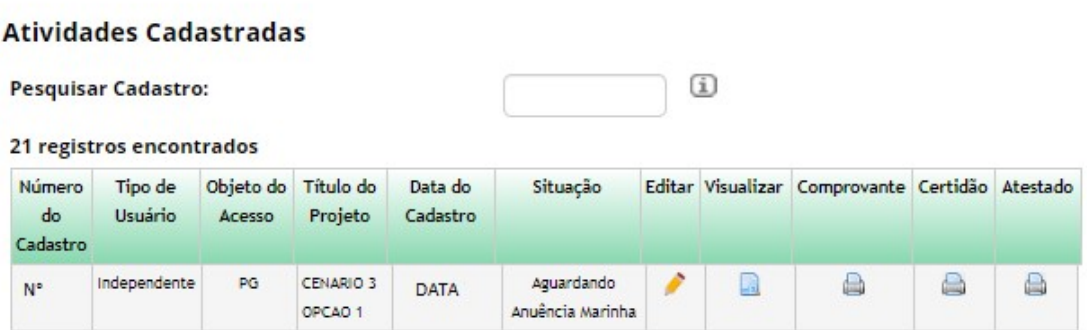

#### **Conceder Anuência**

#### Conceder Anuência para Acesso Identificador: Nº Situação: Pendente  $\pmb{\mathrm{v}}$ Pesquisar 1 registro encontrado Visualizar Aprovar Número Usuário Objeto Título do Data do Cadastro Dias para Status do  $\mathsf{do}$ Projeto Expirar Formulário Cadastro Acesso EXEMPLO PG CENARIO 3 Aguardando Anuência Marinha com  $N^{\circ}$  $5^{\circ}$ R فيتا DATA OPCAO 1 Complemento preenchido

É possível observar (na imagem abaixo) todas as informações que englobam o registro realizado anteriormente, "Informação solicitada" e a "Informação complementar". E nesse novo registro é necessário selecionar um novo tipo de 'Manifestação do Conselho de Defesa Nacional".

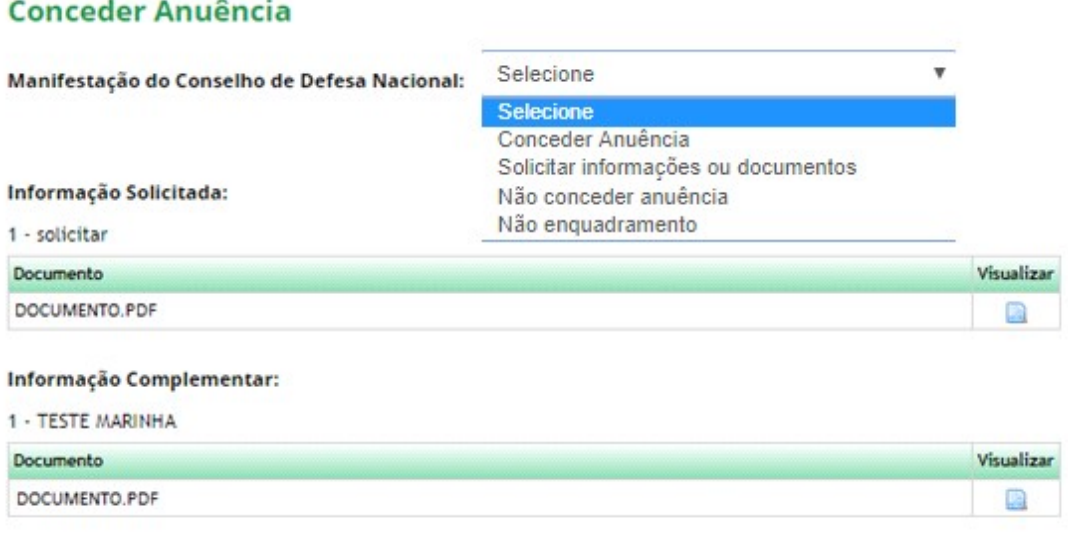

Para conceder anuência, basta selecionar a opção "Conceder Anuência". E prosseguir com registro de acordo com o que foi solicitado.

#### **Conceder Anuência**

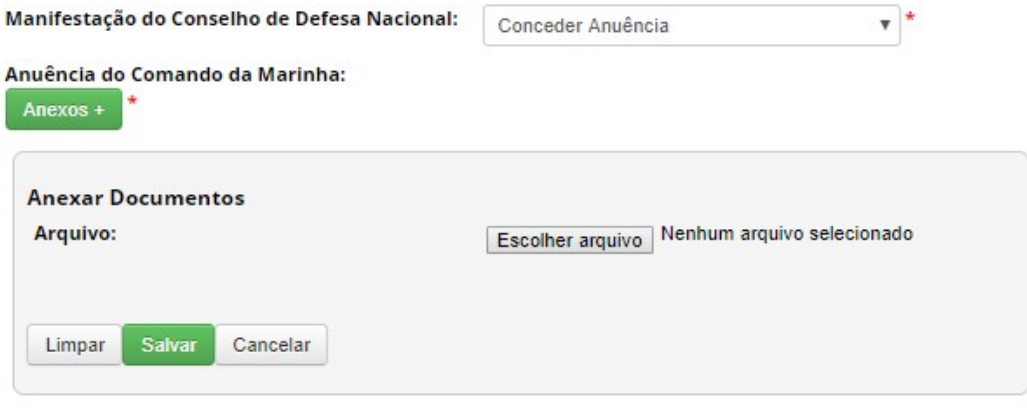

#### Informação Solicitada:

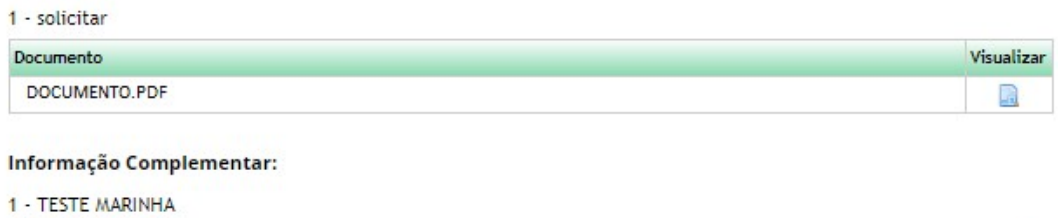

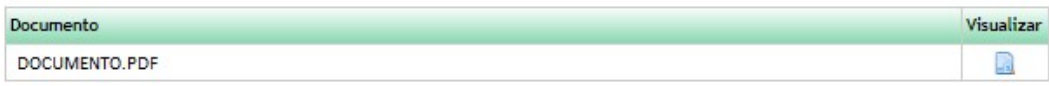

Salvar

Caso ainda haja a necessidade de solicitar alguma informação ou algum tipo de documentação, basta selecionar a opção "Solicitar informações ou documentos" e prosseguir de acordo com o que é solicitado.

#### **Conceder Anuência**

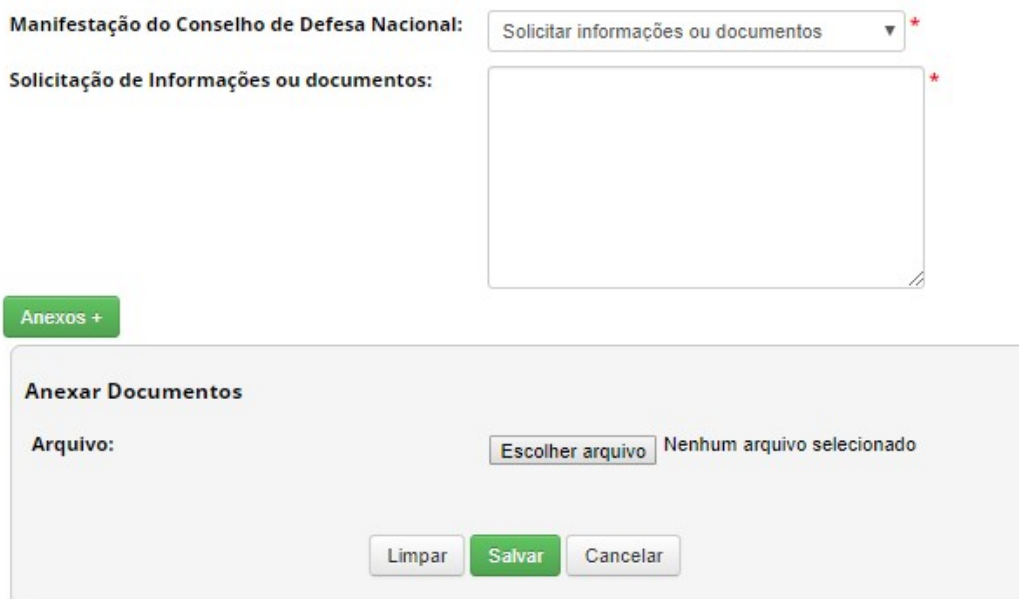

#### Informação Solicitada:

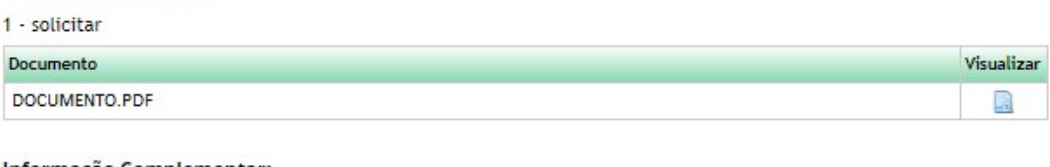

#### Informação Complementar:

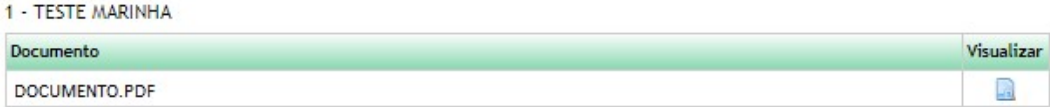

Salvar

Para não conceder anuência, basta selecionar o tipo "Não conceder anuência", e prosseguir com o cadastro do registro de acordo com suas solicitações.

# **Conceder Anuência**

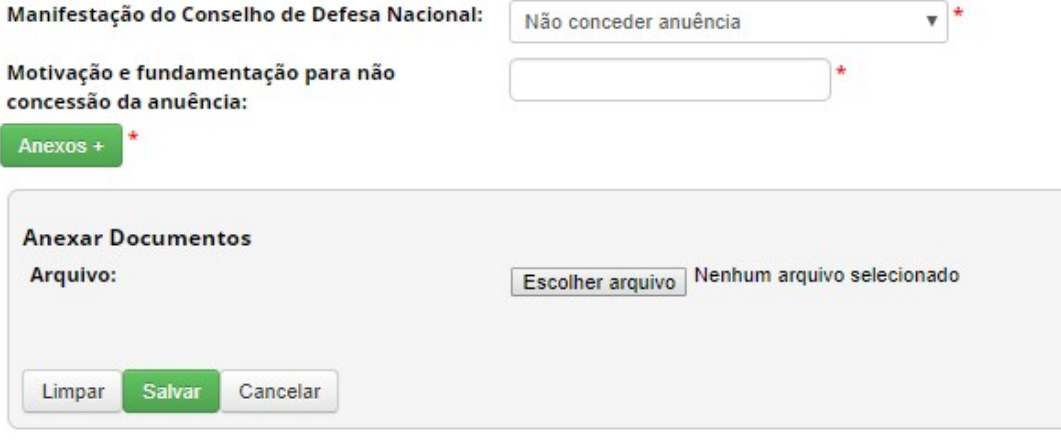

#### Informação Solicitada:

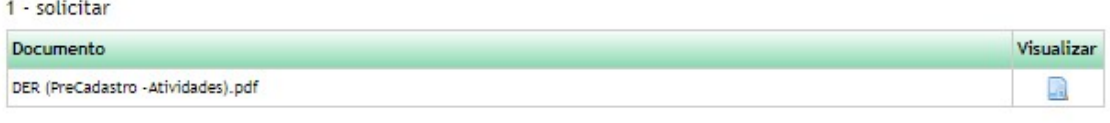

#### Informação Complementar:

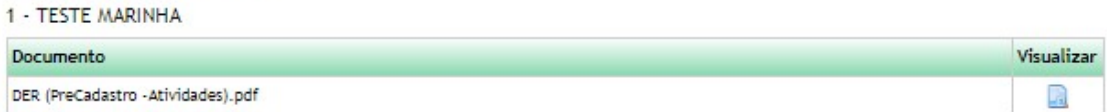

Salva

#### Anuência – Não conceder anuência

Ao selecionar "Não conceder anuência" no combo de opções, o sistema irá exibir o campo "Motivação e fundamentação para não concessão da anuência", local onde o usuário irá descrever o motivo para não conceder a anuência, e o botão para adicionar "Anexos". Após selecionar o botão "Anexos", basta escolher um arquivo para anexar junto ao registro. Em seguida é necessário clicar no botão "Salvar" para o Painel habilitado de Anexos, e clicar no botão "Salvar" do registro.

## **Conceder Anuência**

**Atividades Cadastradas** 

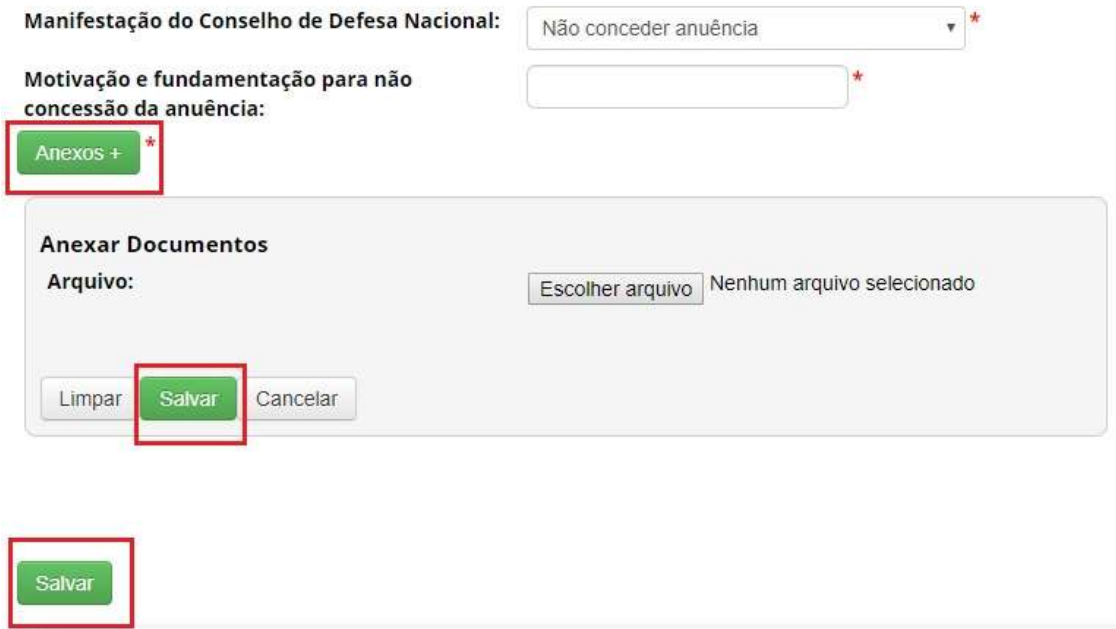

Ao Não conceder anuência para a atividade a situação da mesma será alterada para "Cancelado". (Conforme a imagem abaixo):

#### (i) **Pesquisar Cadastro:** 20 registros encontrados Número Tipo de Objeto Título do Data do Situação Editar Visualizar Comprovante Certidão Atestado  $d<sub>o</sub>$ Usuário  $d\sigma$ Projeto Cadastro Cadastro Acesso Ì  $N^{\circ}$ Independente PG. TESTE 2.1 Cancelado  $\Box$ A a A DATA **OPCAO**

Ao acessar o módulo do Comando da marinha (MARINHA) será possível localizar a atividade através do número identificador e no combo de opções referente a situação "NEGADA", pois a Marinha NÃO concedeu anuência para esse acesso.

Após pesquisar pela atividade a mesma terá seu registro exibido conforme a imagem abaixo, neste registro haverá a possibilidade de visualizar o formulário através da figura presente na coluna "Visualizar Formulário"

#### **Conceder Anuência**

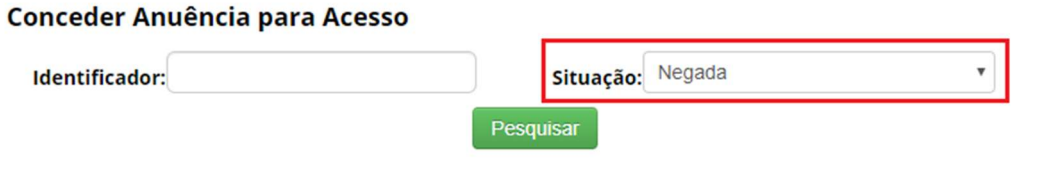

#### 4 registros encontrados

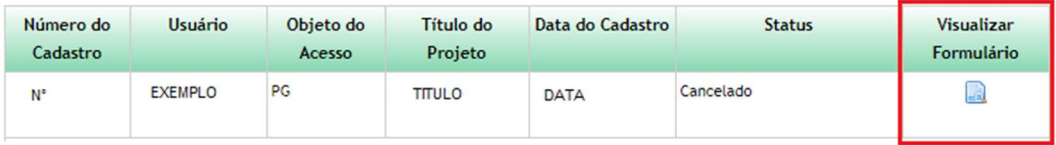

Ao clicar na figura presente na coluna "Visualizar Formulário", um pop-up será aberto exibindo o formulário correspondente.

A informação referente ao Parecer da Marinha será apresentada com a Situação "CANCELADO", também será exibido o arquivo que apresenta essa decisão.

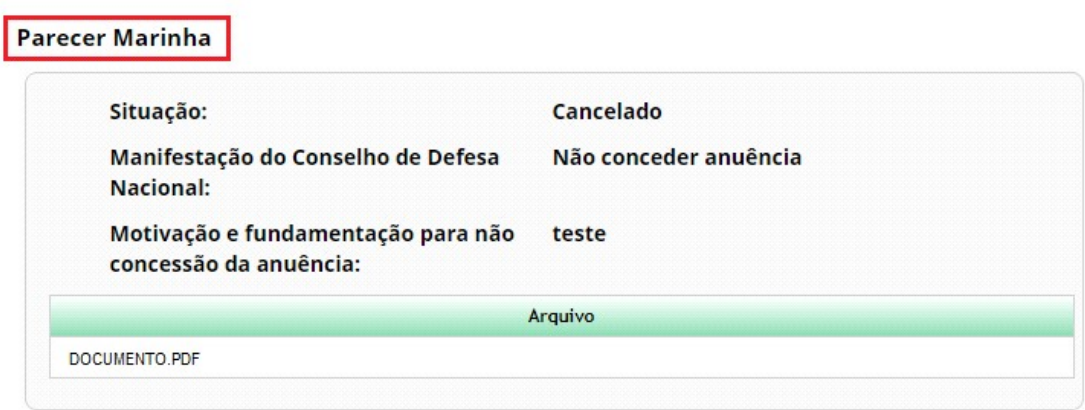

#### Anuência – Não enquadramento

Ao selecionar "Não enquadramento" no combo de opções, o sistema irá exibir o campo "Justificativa para não enquadramento", local onde o usuário irá descrever sua justificativa e o botão para adicionar "Anexos". Após selecionar o botão "Anexos +", será possível escolher um arquivo para anexar junto ao registro de Anuência. Em seguida basta clicar no botão "Salvar" do painel habilitado de Anexos, e clicar no botão "Salvar" do registro.

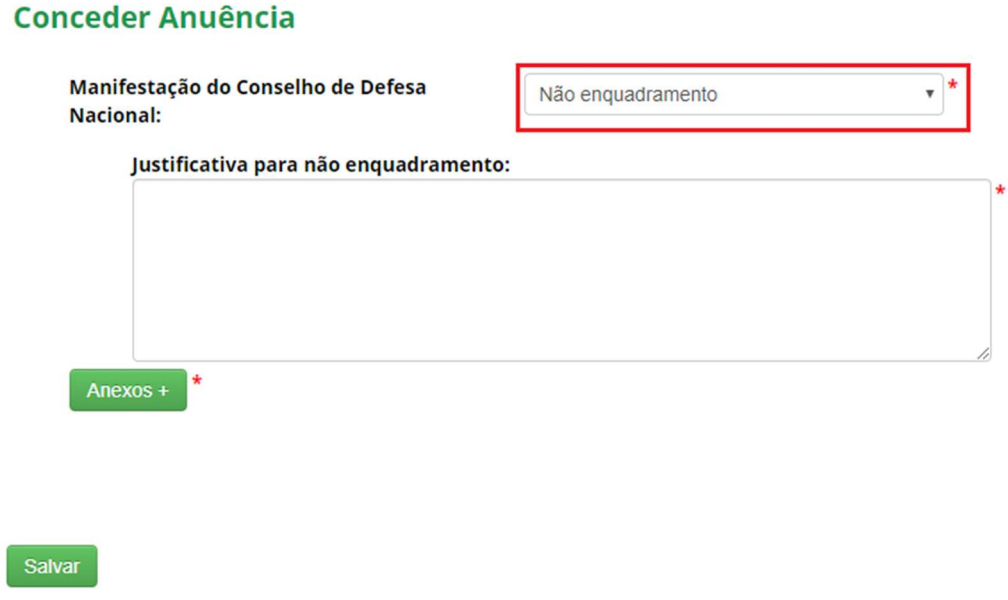

Ao definir a opção "Não enquadramento" para a atividade cadastrada a situação da mesma será alterada "Concluído" (Conforme a imagem abaixo). Após essa alteração, será iniciado o procedimento de verificação, conforme o prazo estipulado no sistema.

# Atualização de Cadastro

#### **Atividades Cadastradas**

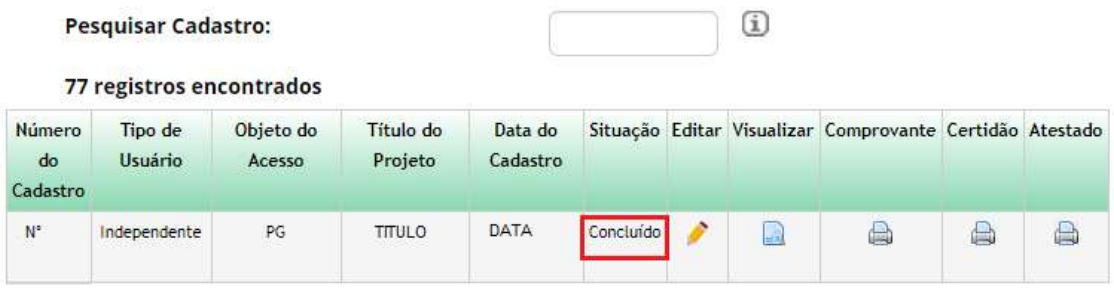

Ao acessar o módulo do Comando da Marinha (MARINHA) será possível localizar a atividade através do número identificador e no combo de opções referente a situação "NÃO ENQUADRAMENTO", pois a MARINHA escolheu atribuir a opção de não enquadramento para esse acesso.

Após pesquisar pela atividade a mesma terá seu registro exibido conforme a imagem abaixo, neste registro haverá a possibilidade de visualizar o formulário através da figura presente na coluna "Visualizar Formulário"

#### **Conceder Anuência**

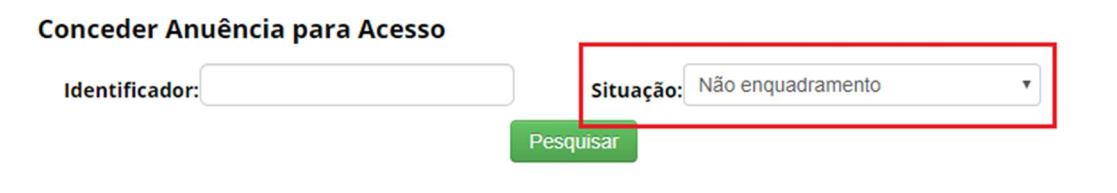

#### 11 registros encontrados

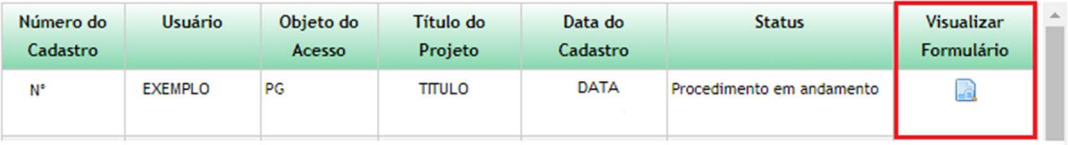

Ao clicar na figura presente na coluna "Visualizar Formulário", um pop-up será aberto exibindo o formulário correspondente.

A informação referente ao Parecer da Marinha será apresentada com a Situação "Procedimento em andamento", também será exibido o arquivo que apresenta essa decisão.

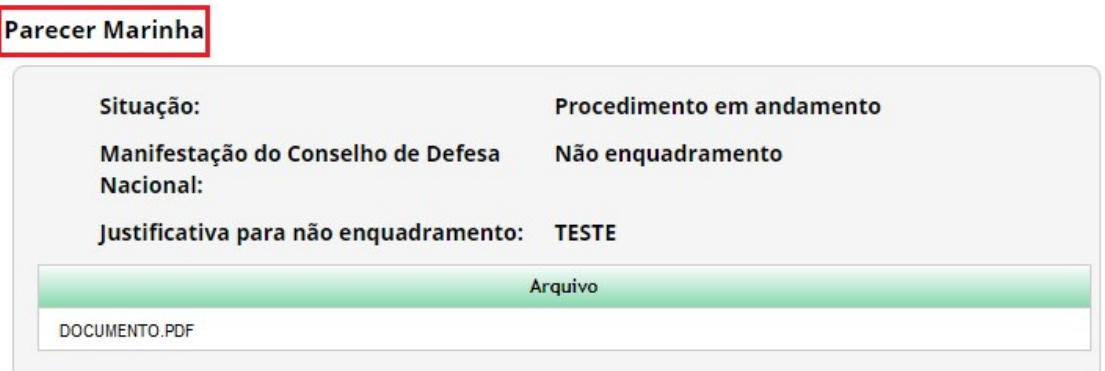

I

#### Anuência – Diligência

Ao selecionar "Diligência" no combo de opções, o sistema irá exibir o campo "Observação da Diligência", local onde o usuário irá descrever sua observação e o botão para adicionar "Anexos". Após selecionar o botão "Anexos +", será possível escolher um arquivo para anexar junto ao registro de Anuência. Em seguida basta clicar no botão "Salvar" do painel habilitado de Anexos, e clicar no botão "Salvar" do registro. Ao realizar esse registro, o tempo para resposta será zerado e o usuário terá 60 dias para responder ao módulo MARINHA.

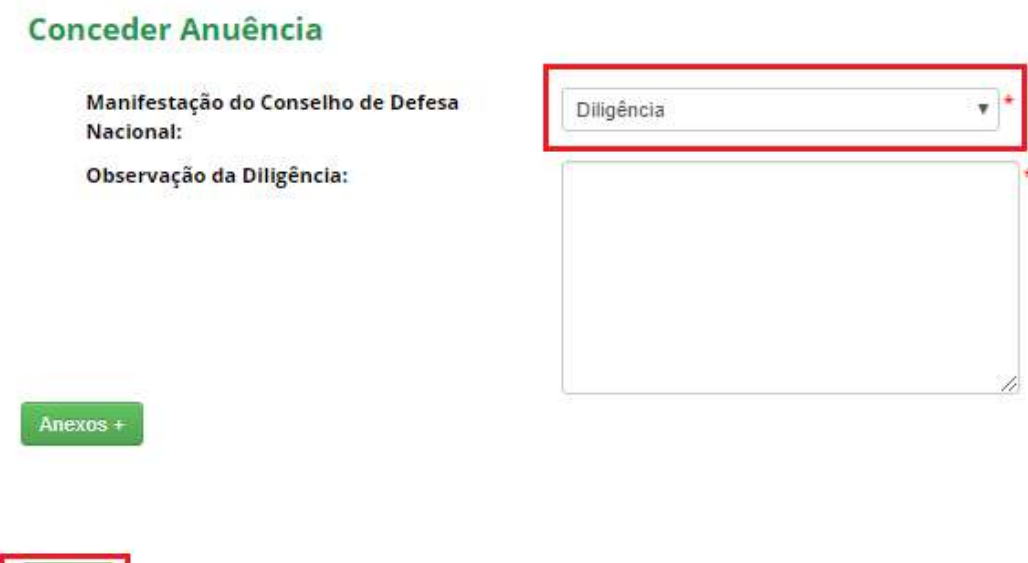

Ao acessar o Portal, o usuário será notificado na tela de "Bem-vindo" (Conforme a imagem abaixo) sobre a resposta do Marinha. Ao clicar no link referente as solicitações o usuário irá visualizar a atividade que está aguardando sua reposta.

**Bem-vindo ao SisGen [NOME DO USUÁRIO]** 

Você recebeu 4 solicitações para complementar seu cadastro de atividade

# **Complemento de Cadastro**

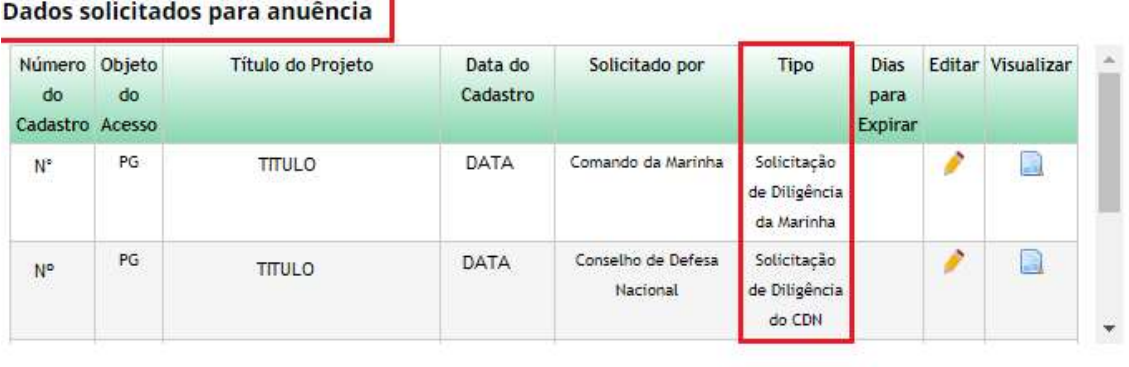

Ao acessar o módulo do Comando da Marinha será possível localizar a atividade através do número identificador e no combo de opções referente a situação "DILIGÊNCIA".

Após pesquisar pela atividade a mesma terá seu registro exibido conforme a imagem abaixo, neste registro haverá a possibilidade de visualizar o formulário através da figura presente na coluna "Visualizar Formulário"

# **Conceder Anuência**

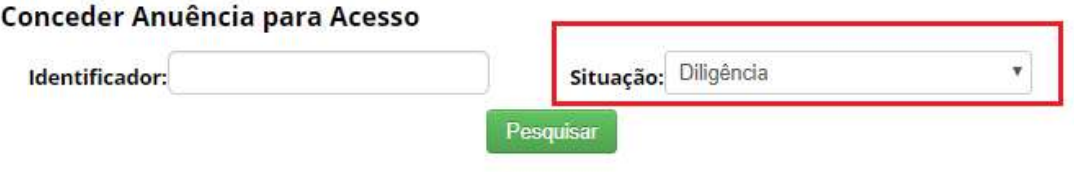

#### 2 registros encontrados

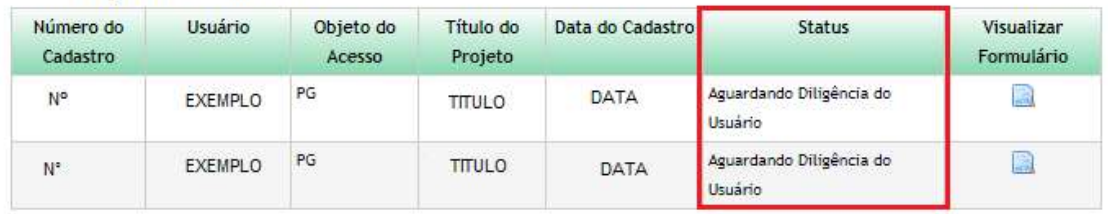

Ao clicar na figura presente na coluna "Visualizar Formulário", um pop-up será aberto exibindo o formulário correspondente.

A informação referente ao Parecer Marinha será apresentada com a "Aguardando Diligência do Usuário ", também será exibido o arquivo que apresenta essa escolha.

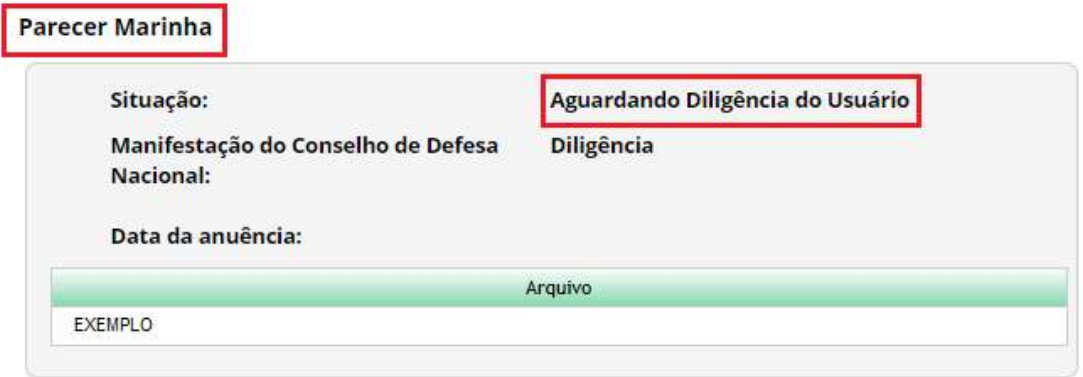

# **Complemento de Cadastro**

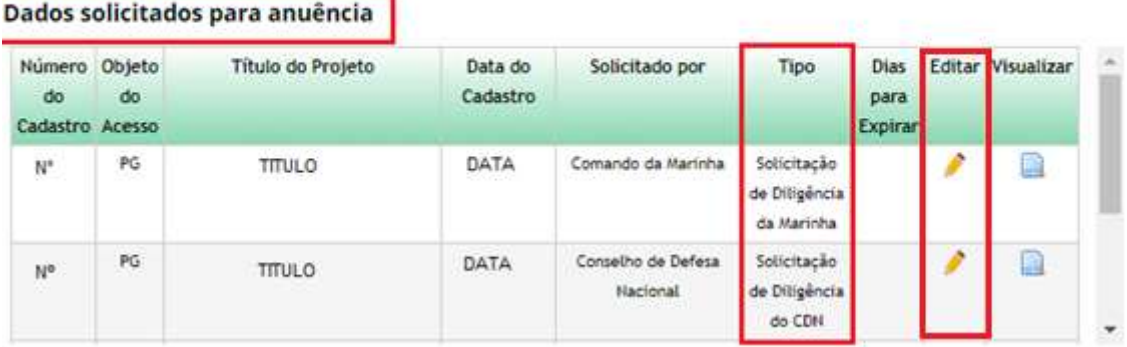

Para responder ao Comando da Marinha basta clicar na figura presente na coluna "Editar". Ao clicar na figura o usuário será redirecionado para a tela correspondente ao complemento de cadastro. Nesta tela o usuário deve preencher a informação complementar e anexar um documento. Em seguida, basta clicar no botão "Cadastrar". O registro será salvo e encaminhado para a Marinha. O registro também será exibido no Painel de "Dados enviados".

# **Complemento de Cadastro**

Dados solicitados para anuência

Diligência Solicitada:

1 - Teste

Informação Complementar:

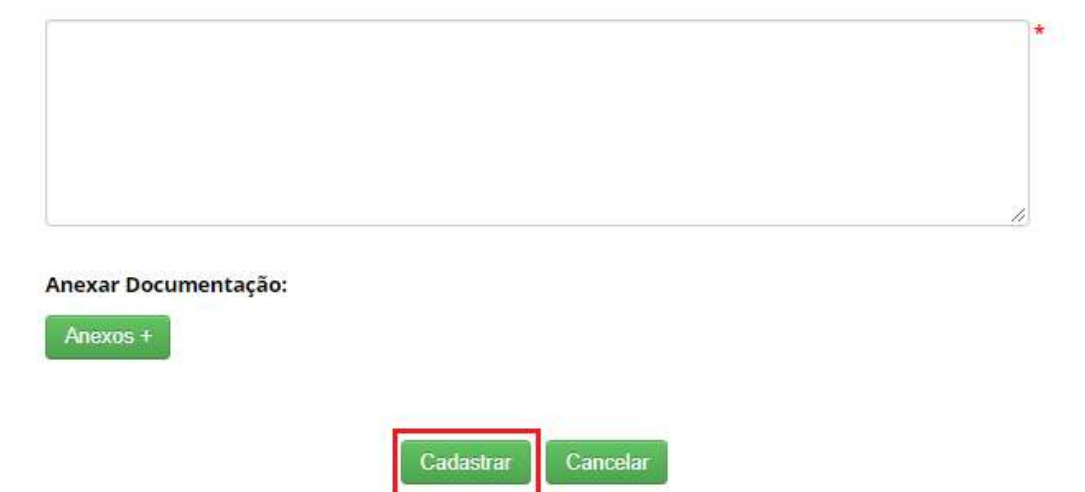

#### **Dados Enviados**

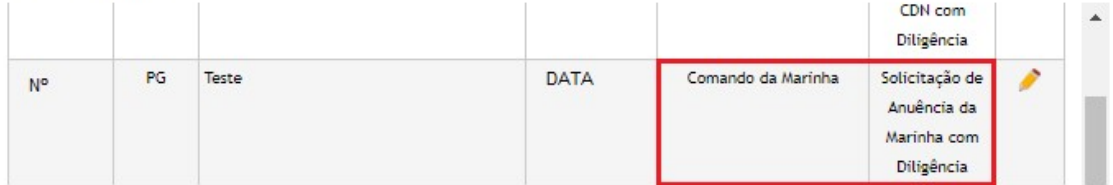

Após o envio, o usuário irá aguardar a aprovação da Marinha, e o cadastro da Atividade será exibida com o status "Aguardando Anuência Marinha com Diligência preenchido".

## **Conceder Anuência**

## **Conceder Anuência para Acesso**

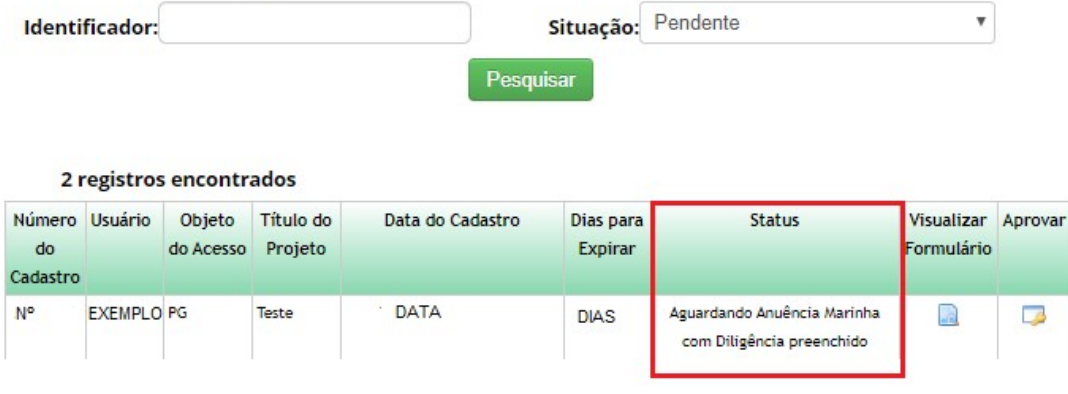

Caso não haja retorno do usuário no prazo estipulado no sistema, a atividade será "Cancelada".

Após pesquisar pela atividade a mesma terá seu registro exibido conforme a imagem abaixo, neste registro haverá a possibilidade de visualizar o formulário através da figura presente na coluna "Visualizar".

# Atualização de Cadastro

#### **Atividades Cadastradas** Pesquisar Cadastro:  $\Omega$ 128 registros encontrados Número Tipo de Objeto do Título do Data do Situação Editar Visualizar Comprovante Certidão Atestado do Usuário Acesso Projeto Cadastro Cadastro **TITULO** DATA  $\mathsf{N}^\mathsf{o}$ Independente PG Cancelado I a a e L.

Ao clicar na figura presente na coluna "Visualizar", um pop-up será aberto exibindo o formulário correspondente.

A informação referente ao Parecer MARINHA será apresentada com a "Cancelado".

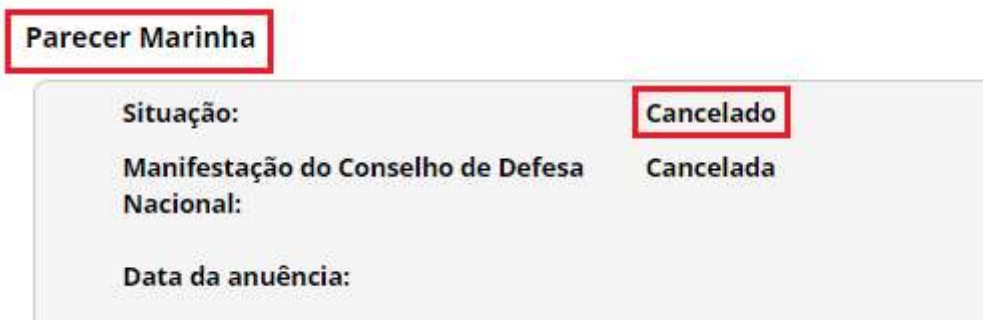

# **Conceder Anuência**

# Conceder Anuência para Acesso

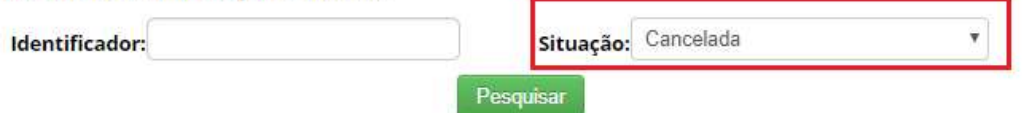

2 registros encontrados

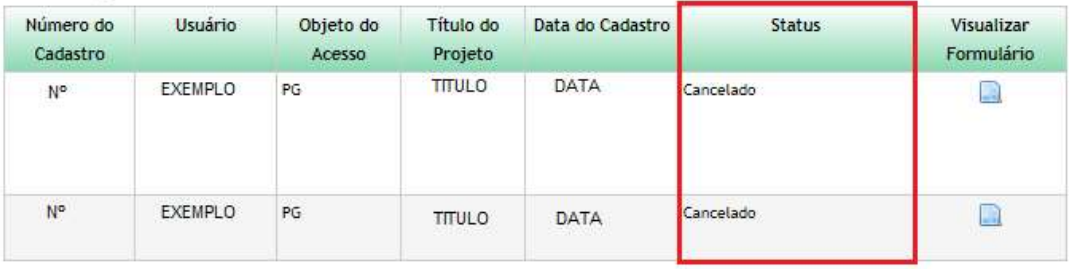